$DIGITUS^{\circ}$ 

## **USB-ZU-SERIELL-KONVERTER**

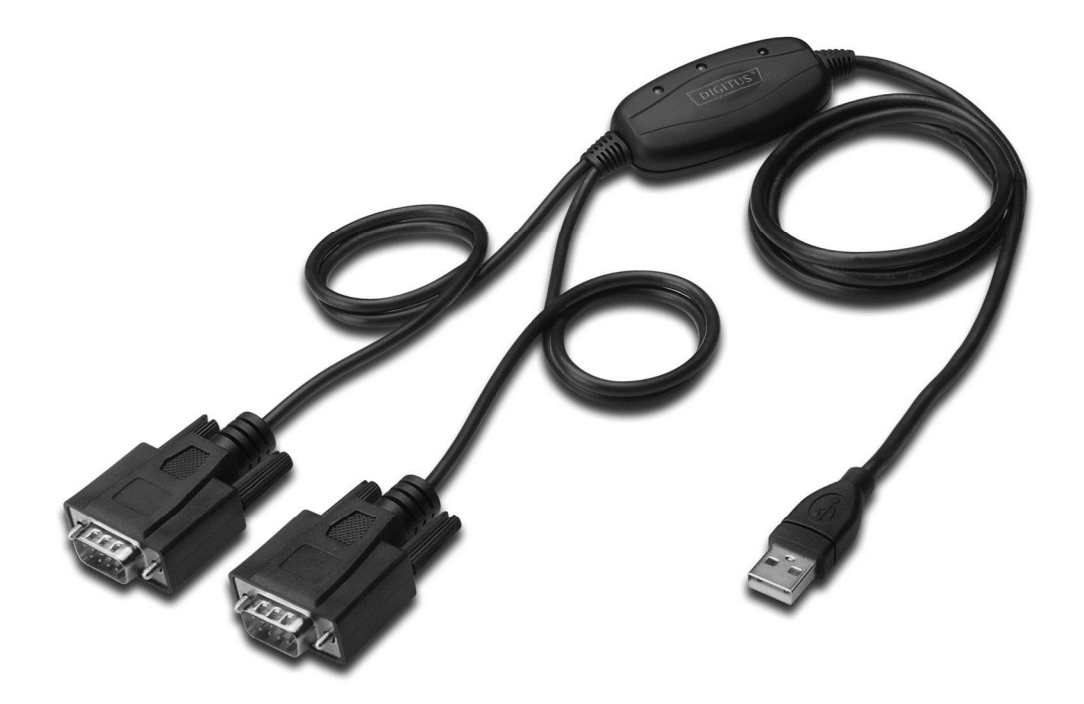

**Kurzanleitung zur Installation Windows 7/8/8.1 DA-70158** 

- **Schritt 1:** Legen Sie die Treiber-CD des Produkts in das CD-ROM Laufwerk ein. Schließen Sie das Gerät an einem USB-Port Ihres PC an
- **Schritt 2:** Wenn ein Internetanschluss verfügbar ist, schließt sich Windows 7/8/8.1 lautlos an die Windows Aktualisierungswebsite an und installiert einen geeigneten Treiber, den es für das Gerät findet.

Wenn die automatische Installation stattfindet, ist es nicht notwendig, die unten beschriebene Vorgehensweise zu befolgen.

Wenn es nicht möglich ist, automatisch einen geeigneten Treiber zu finden, muss die folgende Vorgehensweise befolgt werden.

Drücken Sie die Windows Starttaste, um das Startmenü aufzurufen und wählen Sie "Control Panel" aus.

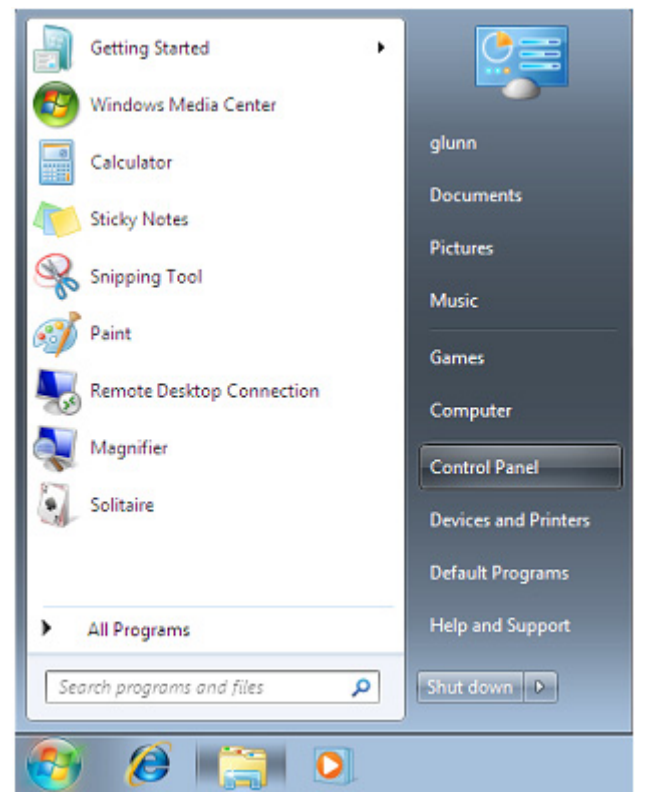

**Schritt 3:** Wählen Sie von der Bedientafel aus die Hardware and Sound.

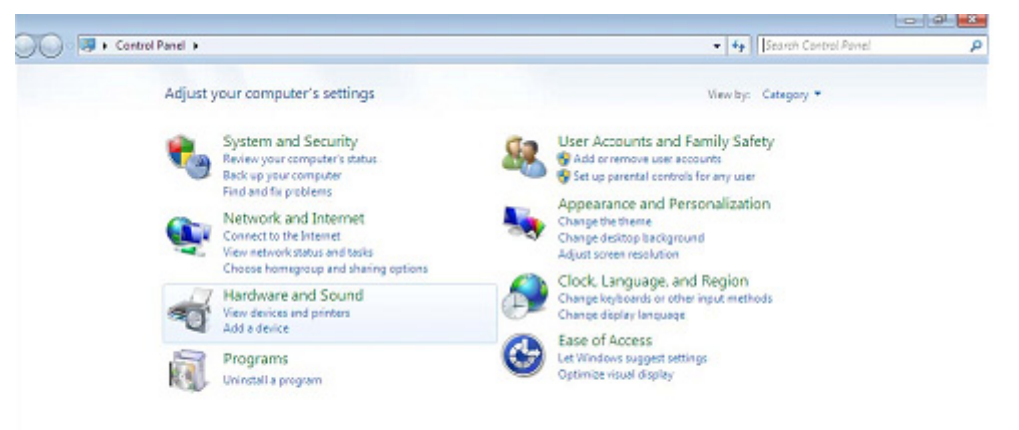

**Schritt 4:** Wählen Sie in der folgenden Anzeige den Device Manager aus.

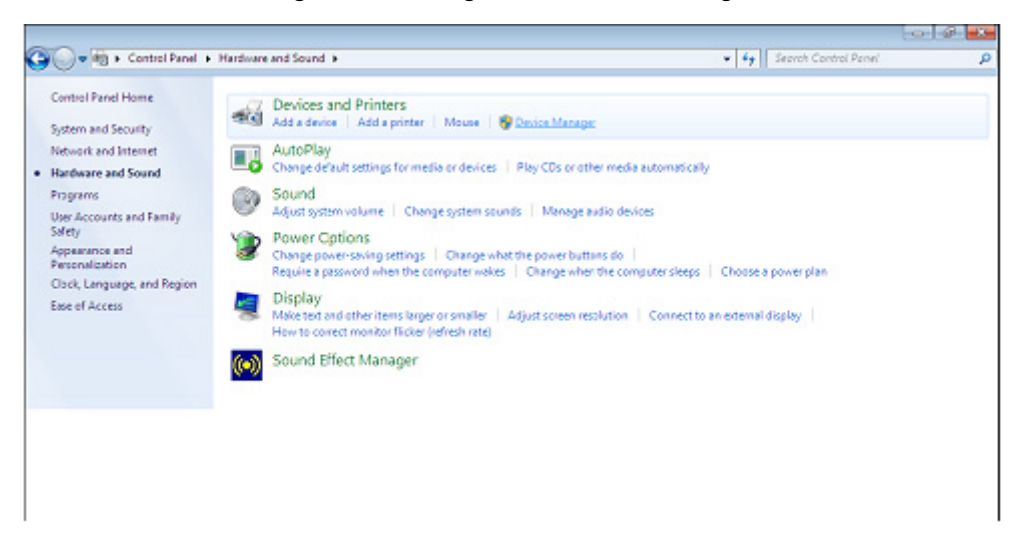

**Schritt 5:** Im Gerätemanagerfenster gibt es ein Gerät unter Andere Geräte mit einem gelben Warnsymbol, mit dem ein Problem angezeigt wird, z.B. kein Treiber installiert. Der Text neben dem Gerät ist von dem angebrachten Gerät ab. In diesem Beispiel waren die Geräte mit "Serial USB cabel" versehen.

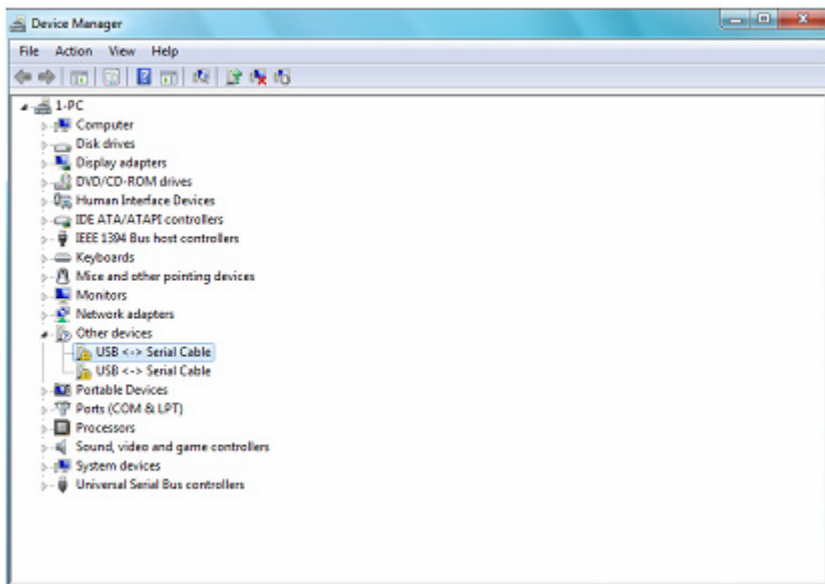

**Schritt 6:** Rechtsklicken Sie auf das andere Gerät, um das unten stehende Menü aufzurufen. Wählen Sie aus dem angezeigten Menü "Update Driver Software" aus. Damit wird dann die Option für eine automatische Suche oder eine manuelle Suche angezeigt

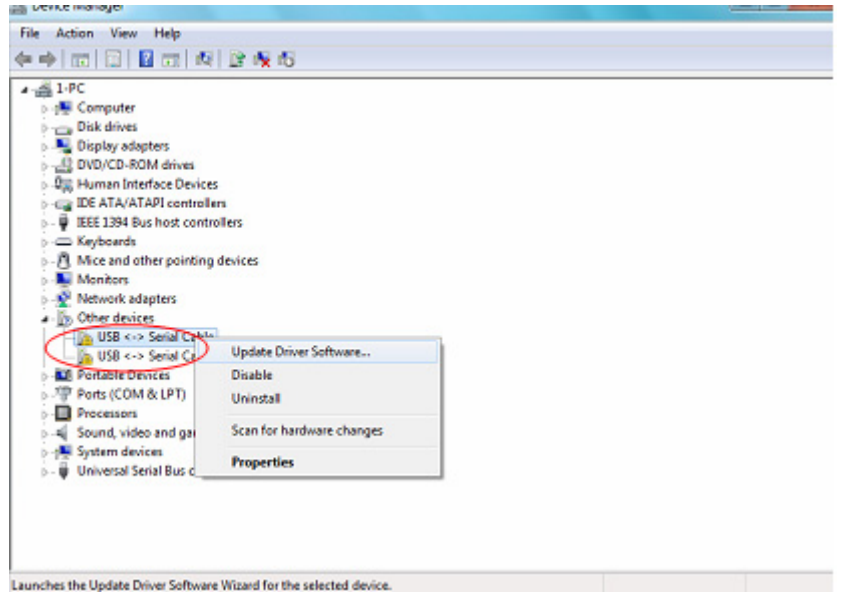

**Schritt 7:** Wählen Sie die zweite Option aus, um die manuelle Suche durchzuführen.

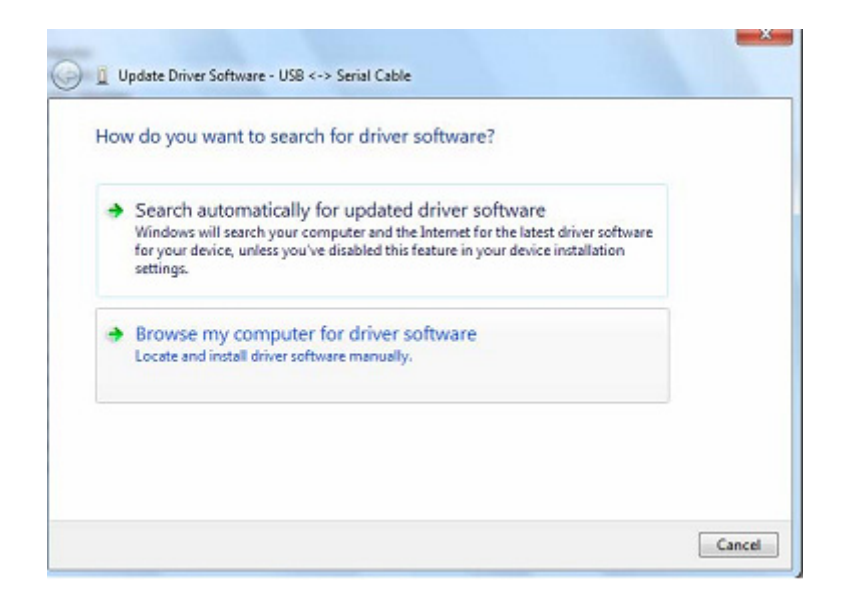

Schritt 8: Klicken Sie auf "Browse" und wählen Sie den entsprechenden OS Treiber auf der CD aus. Klicken Sie auf "Next", um fortzufahren.

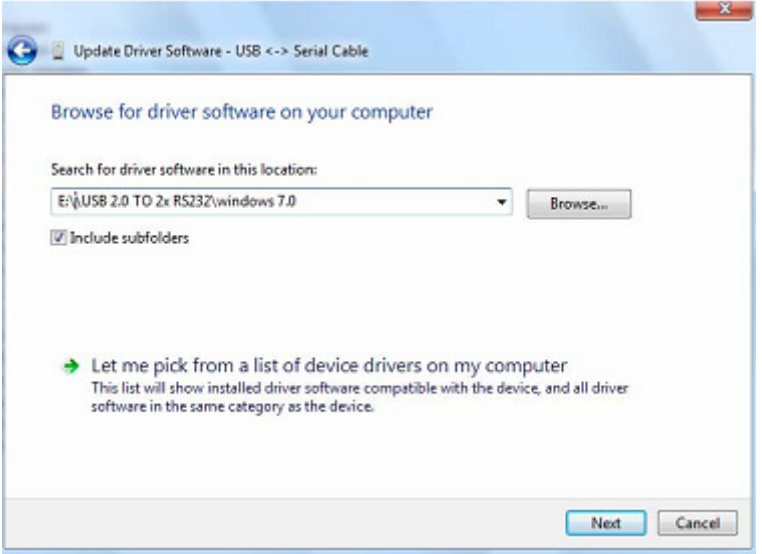

**Schritt 9:** Wenn die Installation beendet ist, wird eine Fertigstellungsmeldung angezeigt.

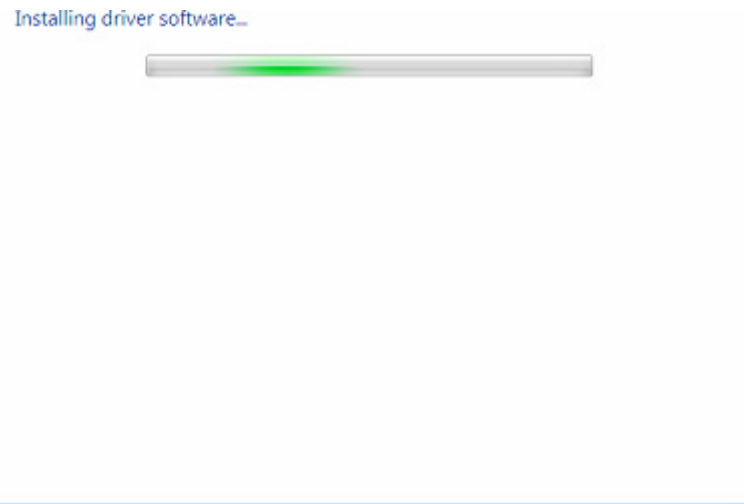

**Schritt 10:** Drücken Sie auf Schließen, um dieses Fenster zu schließen und zum Device Manager fenster zurückzukehren.

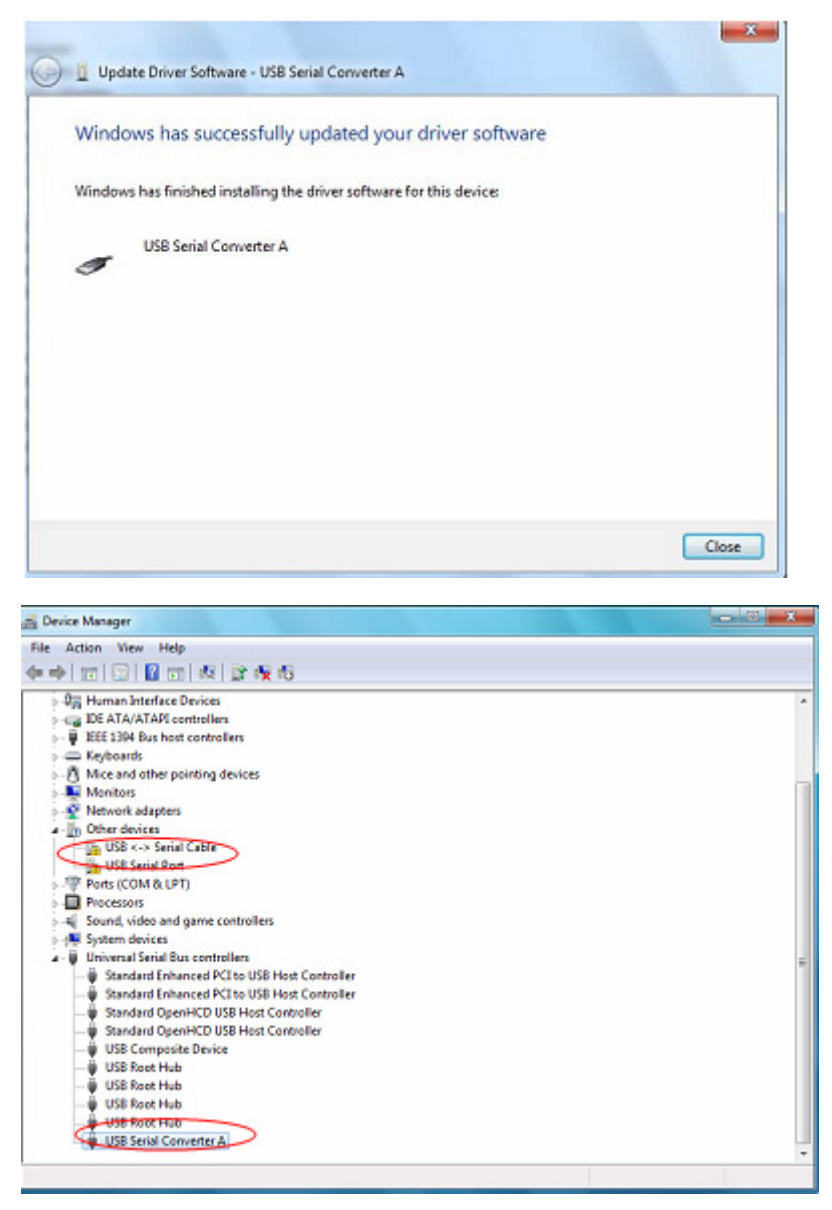

Der Gerätemanager zeigt weiterhin ein Gerät unter Andere Geräte anzuzeigen, aber zusätzlich dazu gibt es einen neuen Eintrag unter Universelle Serielle Bus Controller wird im obigen Screenshot als Serieller USB Wandler A angegeben. Dies gibt die Bus-Schicht des installierten Treibers. Die Installation der Virtuellen Com Anschluss Schicht des Treibers ist fast eine Wiederholung der letzten Schritte.

**Schritt 11:** Rechtsklicken Sie auf das andere Gerät, um das unten stehende Menü aufzurufen. Wählen Sie aus dem angezeigten Menü "Update Driver Software..." aus. Damit wird dann die Option für eine automatische Suche oder eine manuelle Suche angezeigt

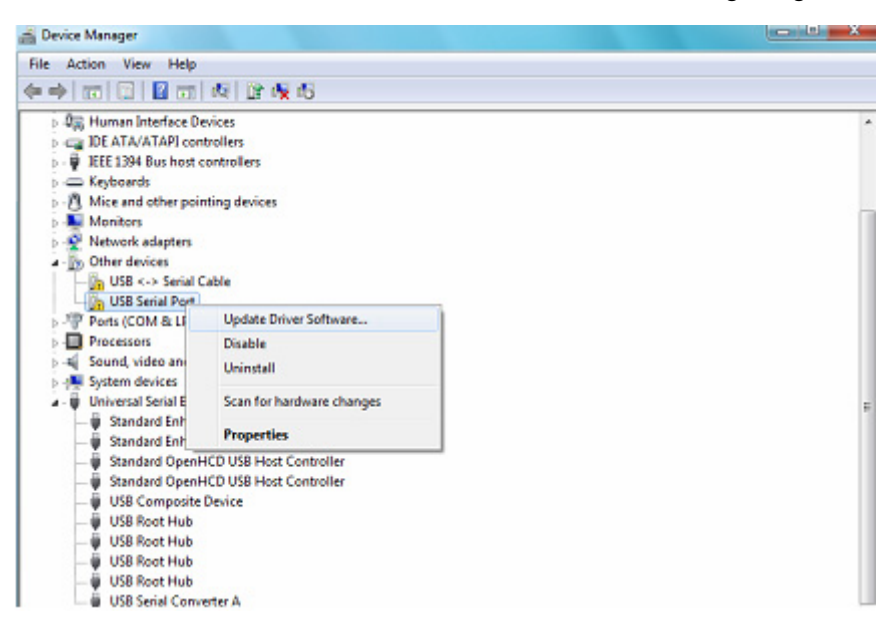

**Schritt 12:** Wählen Sie die zweite Option aus, um die manuelle Suche durchzuführen.

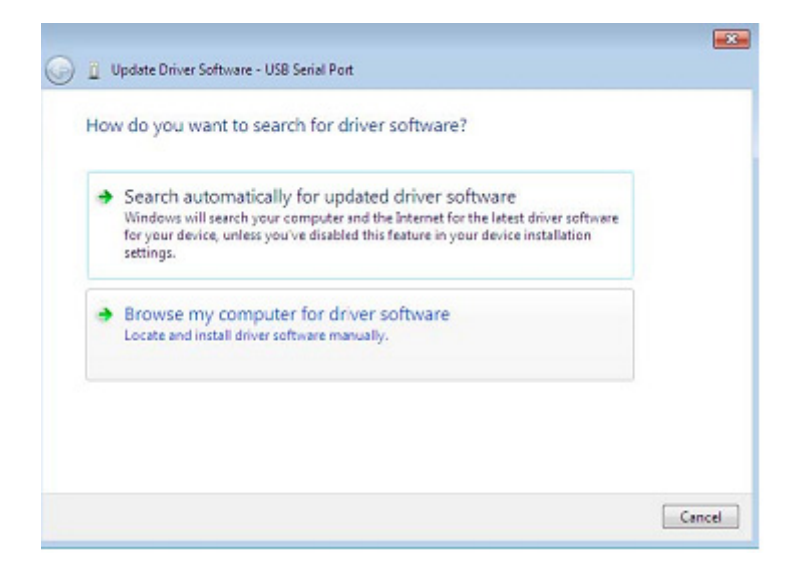

Schritt 13: Klicken Sie auf "Browse" und wählen Sie den entsprechenden OS Treiber von der CD aus. Klicken Sie auf "Next", um fortzufahren.

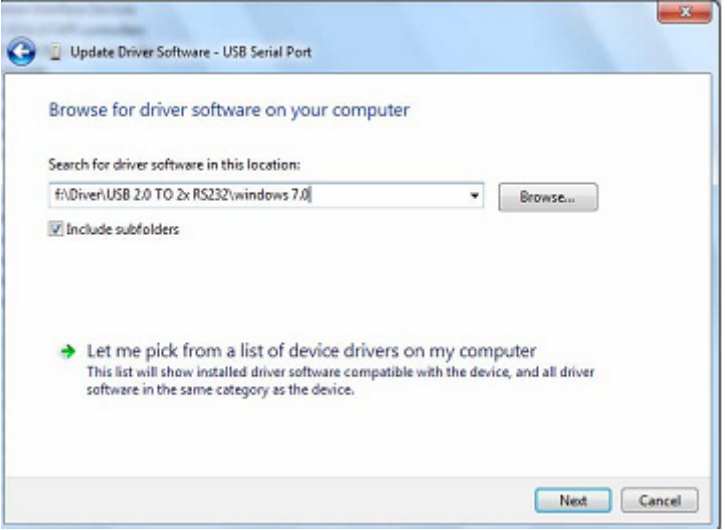

**Schritt 14:** Wenn die Installation beendet ist, wird eine Fertigstellungsmeldung angezeigt.

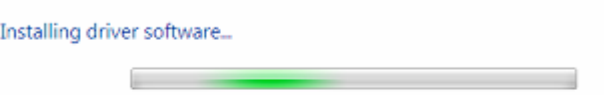

**Schritt 15:** Drücken Sie auf Schließen, um dieses Fenster zu schließen und zum "Device Manager" Fenster zurückzukehren.

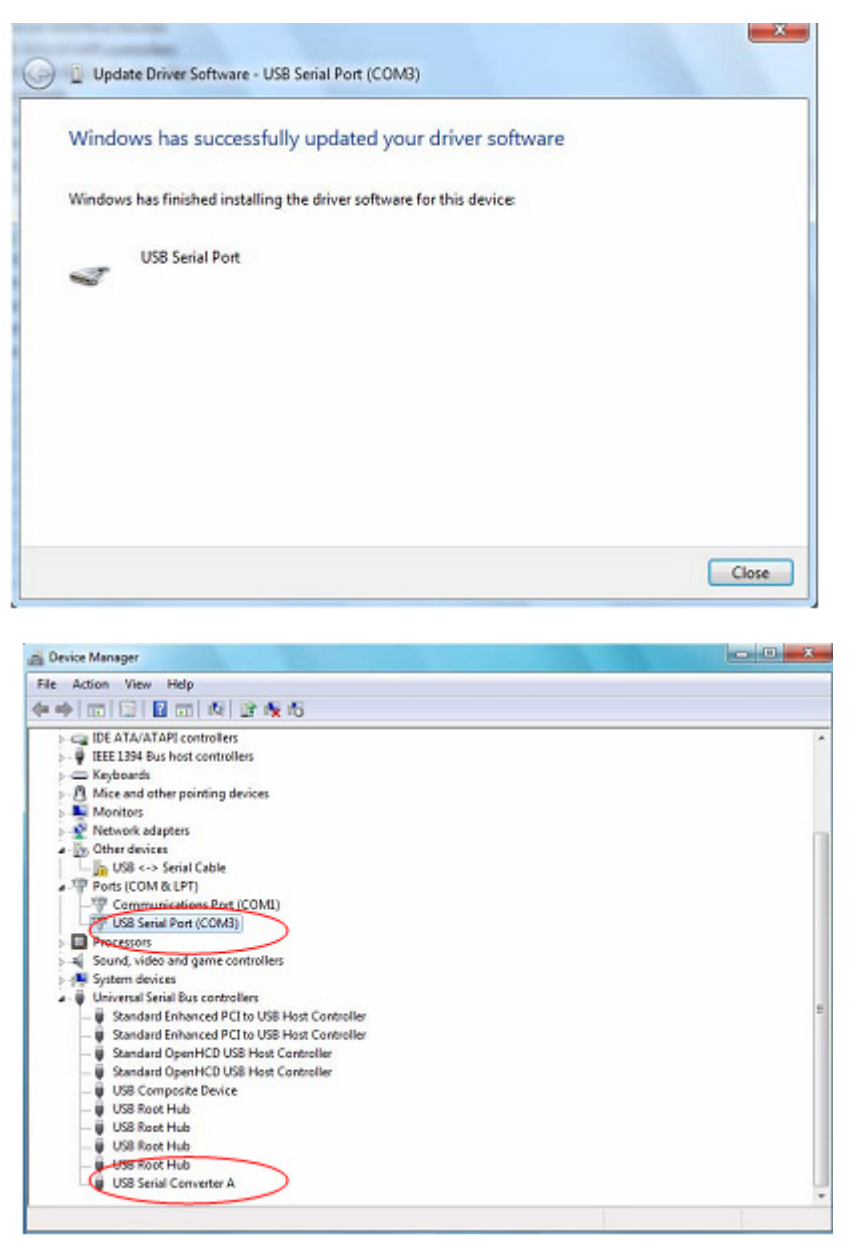

 Disese Mal hat der Gerätemanager keinen usb <-> Seriellen Kableeingang unter Andere Geräte, sonder zeigt Eingänge unter Universelle Serielle Bus Controller und Anschlüsse (COM & LPT) an. Der obige Screenshot zeigt die richtige Installation an. Jetzt ist das Gerät bereit, COM3 zu verwenden.

 **HINWEIS:** Nicht alle Geräte können auf COM3 installiert werden. Die COM Anschluss Zuweisung ist von dem Installationsassistenten auf Grundlage des folgenden freien COM Anschlusses, der in der PC-Registrierung festgelegt ist.

**Schritt 16:** Rechtsklicken Sie auf das andere Gerät, um das unten stehende Menü aufzurufen. Wählen Sie aus dem angezeigten Menü "Update Driver Software..." aus. Damit wird dann die Option für eine automatische Suche oder eine manuelle Suche angezeigt

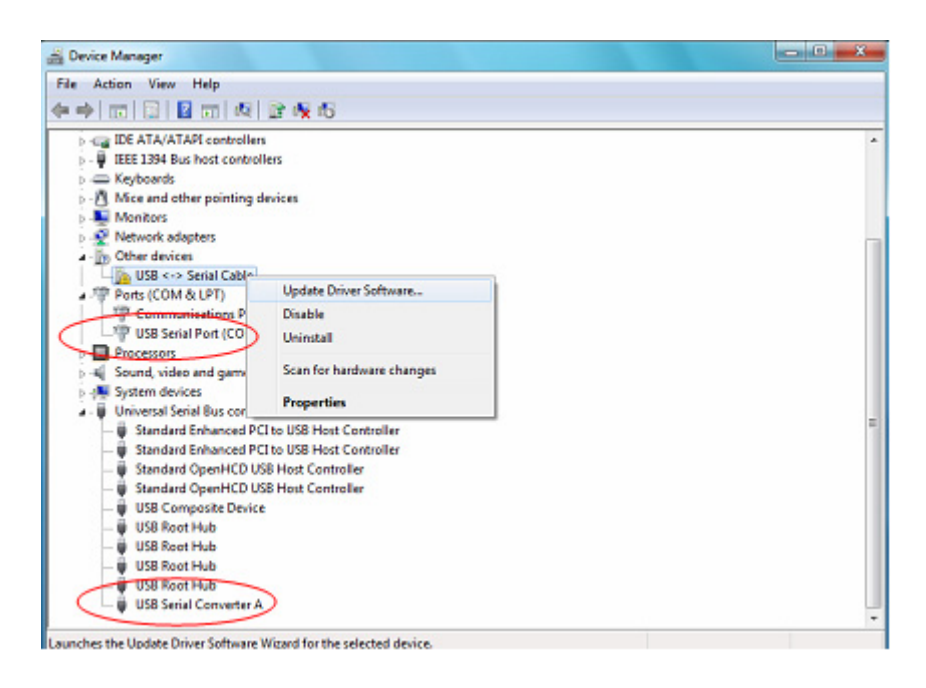

**Schritt 17:** Wählen Sie die zweite Option aus, um die manuelle Suche durchzuführen.

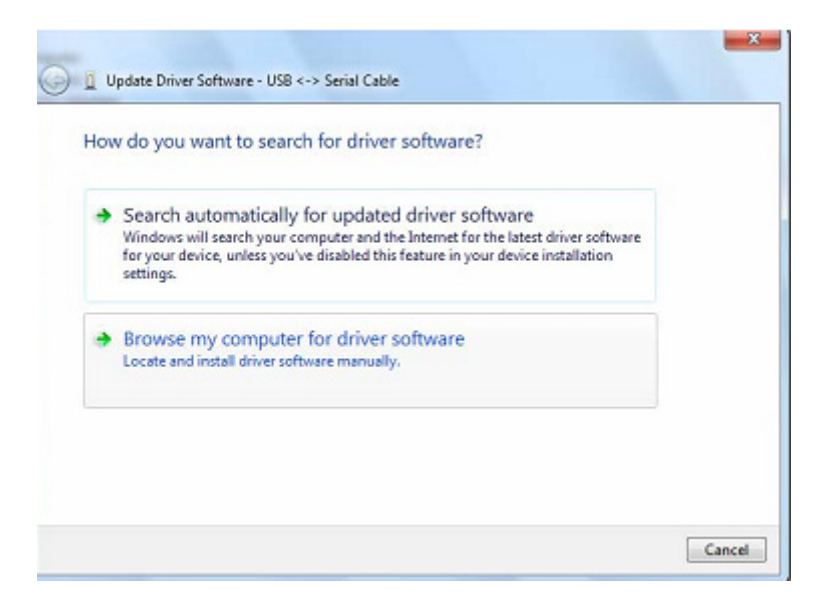

Schritt 18: Klicken Sie auf "Browse" und wählen Sie den entsprechenden OS Treiber auf der CD aus. Klicken Sie auf "Next", um fortzufahren.

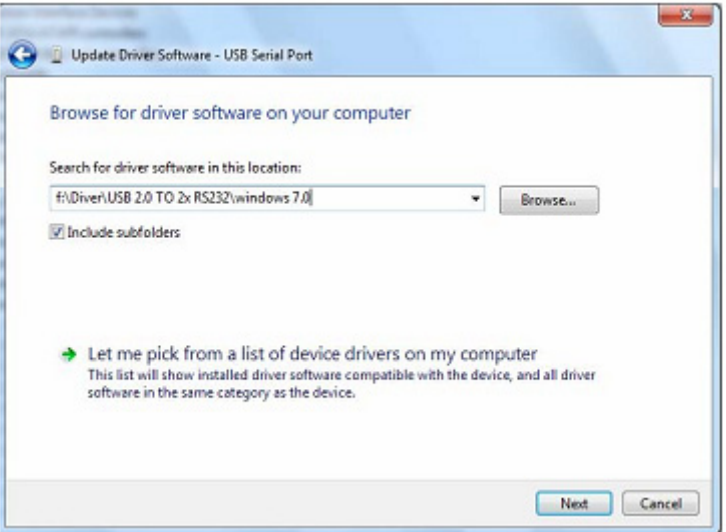

**Schritt 19:** Wenn die Installation beendet ist, wird eine Fertigstellungsmeldung angezeigt.

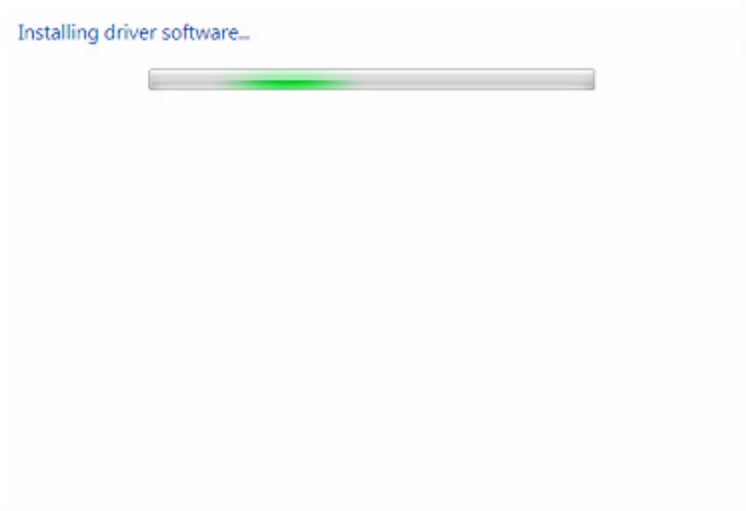

**Schritt 20:** Drücken Sie auf Schließen, um dieses Fenster zu schließen und zum Gerätemanagerfenster zurückzukehren.

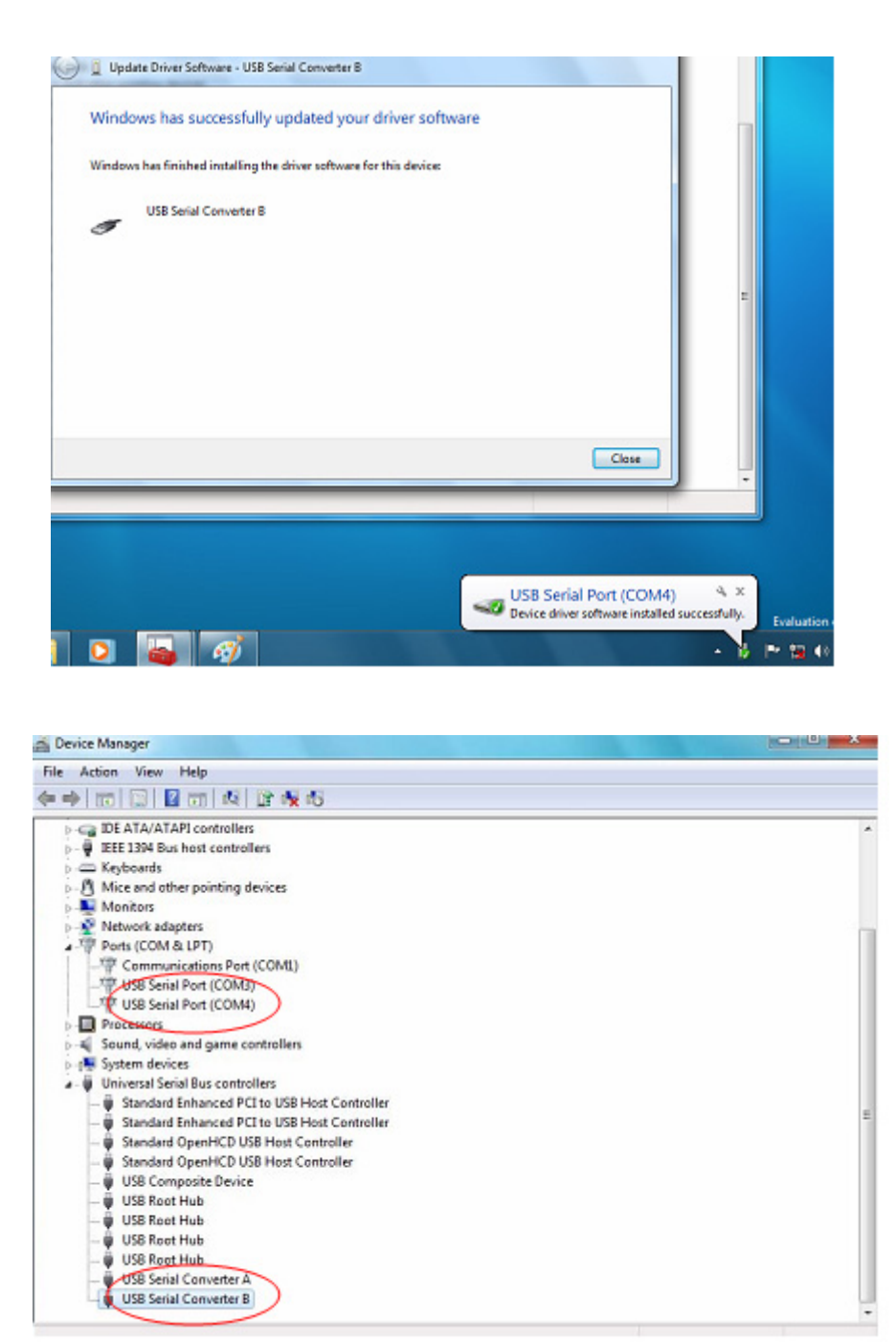

 HINWEIS: Nicht alle Geräte können auf COM4 installiert werden. Die COM Anschluss Zuweisung ist von dem Installationsassistenten auf Grundlage des folgenden freien COM Anschlusses, der in der PC-Registrierung festgelegt ist.

**Schritt 21:** Die Installation ist beendet.

## **Anmerkung:**

Wenn Sie nach der Installation den "USB Serial Converter" vom "Device Manager" aus sehen können, aber den "USB Serial Port (COM3/COM4)" nicht sehen können, fahren sie bitte mit den folgenden Schritten fort.

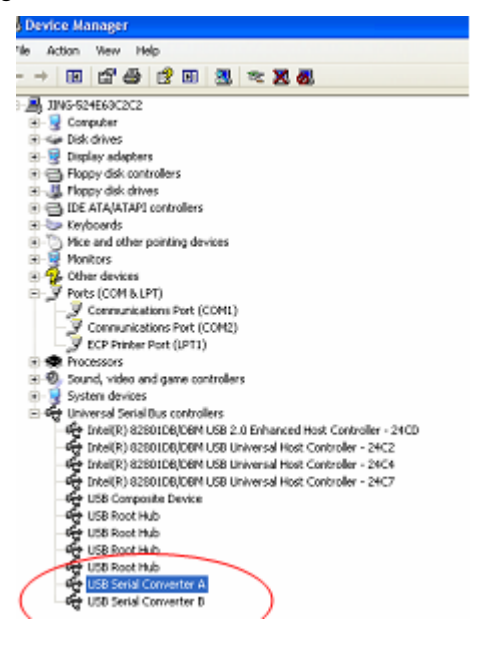

**Schritt A:** Rechtklicken Sie auf "USB Serial Converter A/ USB Serial Converter B" und klicken Sie dann auf "Properties"

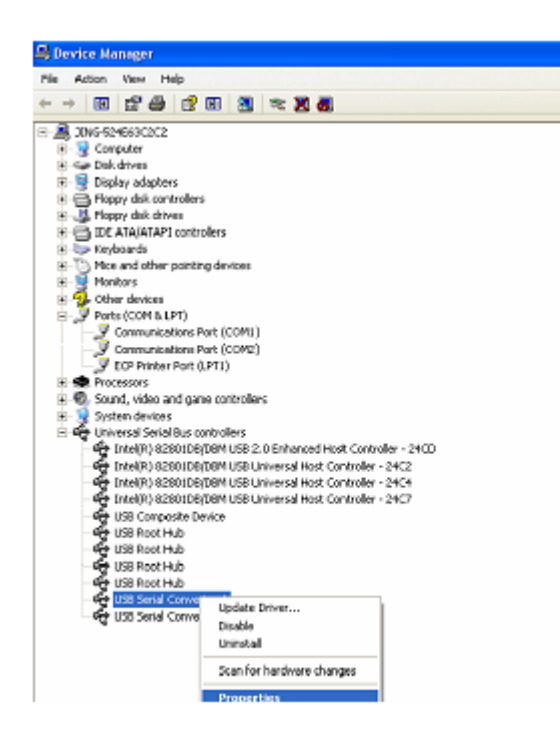

Schritt B: Wählen Sie "Load VCP" unter "Advanced" und klicken Sie auf "OK".

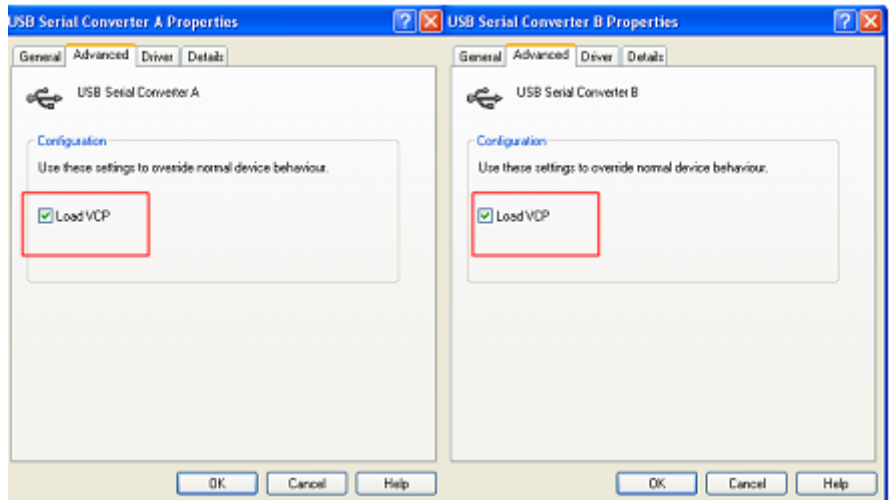

**Schritt C:** Ziehen Sie den USB 2.0 AUF 2\* RS232 von Ihrem Computer. Schließen Sie das Gerät wieder an den alten USB-Anschluss an Ihrem PC an, jetzt ist es in Ordnung; siehe folgende Grafik:

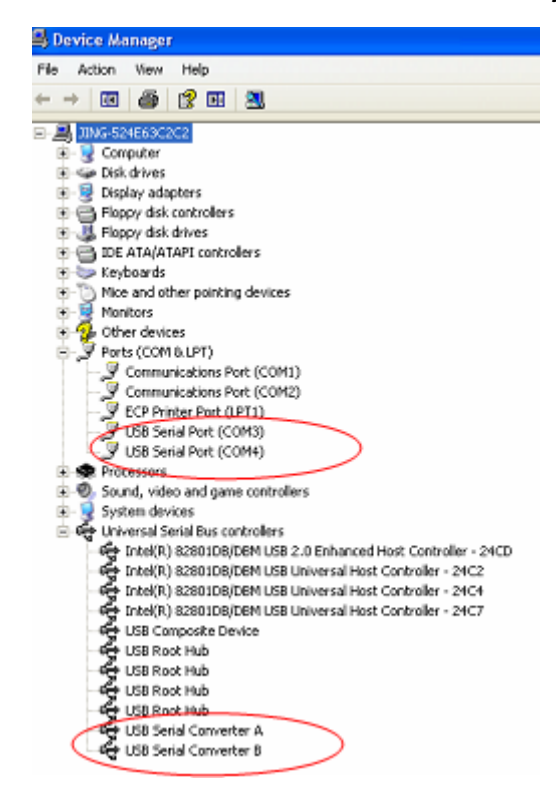

**Glückwunsch, Ihre Installation war erfolgreich.** 

## **FTDI Geräte deinstallieren**

Mit dem Microsoft Windows 7/8/8.1 Release wurde das FTDI Deinstallationsprogramm unbrauchbar auf Grund des Windows Ressourcenschutzes, der verhindert, dass das ausführbare Programm die Treiberdateien und die zugehörigen Registrierungswerte gelöscht werden Windows 7/8/8.1 erlaubt nur dem System selbst, Dateien und Registierungswerte an diesen Speicherorten zu ändern. Geräte können mit dem Devicemanager entfernt werden, indem Sie einfach mit der Maus rechtsklicken und 'Uninstall" auswählen. Damit werden nur die betreffenden Registierungseingaben für dieses Geräte gelöscht. Windows 7/8/8.1 bietet eine automatische Methode an, die Treiberdateien über dem Auswahlkästchen mit "Delete the driver software for this device**"** in dem Deinstallationsdialogfenster zu löschen.

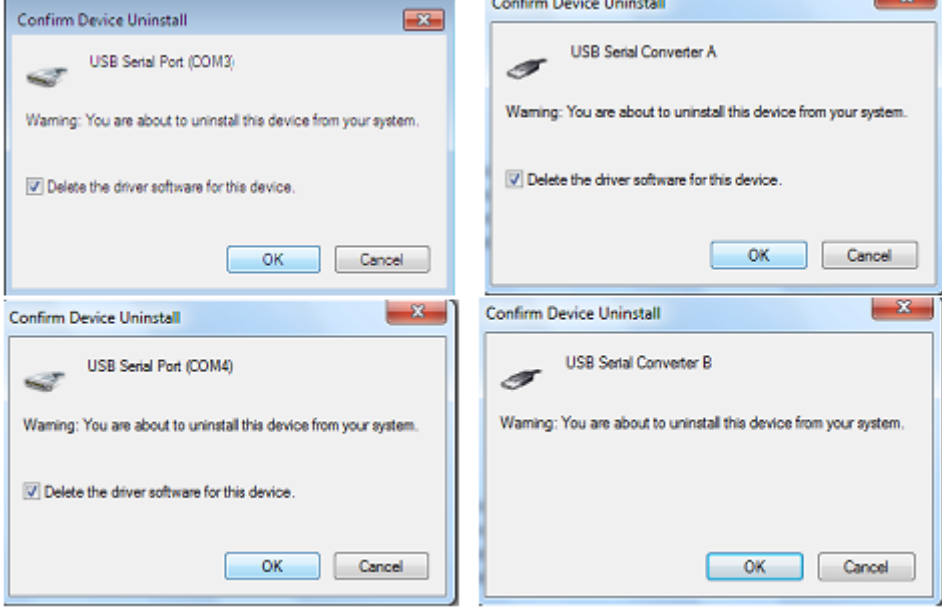

Hinweis: Bei falscher Installation und unsachgemäßem Gebrauch im Wohnbereich kann das Gerät Störungen bei Rundfunkgeräten und anderen elektronischen Geräten verursachen. Ein sachgemäßer Gebrauch liegt vor, wenn das Gerät, soweit durchführbar, mit geschirmten Anschlusskabeln betrieben wird (bei Netzwerkprodukten zusätzlich geschirmter Kabel der Kategorie 5e und höher). Das Gerät wurde getestet und liegt innerhalb der Grenzen für Computerzubehör der Klasse B gemäß den Anforderungen nach EN 55022.

Warnung: Dieses Produkt entspricht der Prüfklasse B - es kann im Wohnbereich Funkstörungen verursachen; in diesem Fall kann vom Betreiber verlangt werden, angemessene Maßnahmen durchzuführen und dafür aufzukommen. Konformitätserklärung: Das Gerät erfüllt die EMV-Anforderungen nach EN 55022 Klasse B für ITE und EN 55024. Geräte mit externer oder eingebauter Spannungsversorgung erfüllen weiterhin die Anforderungen nach EN 61000-3-2 und EN 61000-3-3. Damit sind die grundlegenden Schutzanforderungen der EMV-Richtlinie 2004/108/EC erfüllt. Die CE-Konformität wurde nachgewiesen. Die entsprechenden Erklärungen sind beim Hersteller hinterlegt.

www.assmann.com ASSMANN Electronic GmbH Auf dem Schüffel 3 58513 Lüdenscheid **Germany**